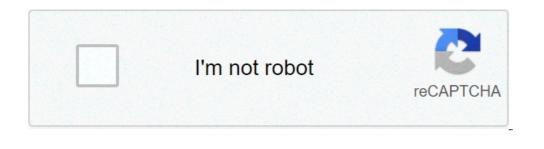

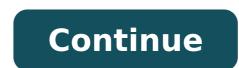

## Hello world android studio kotlin. Hello world android studio github. Hello world android studio. Hello world android app intellij. Hello world android program. Hello world android app. Hello world android application. Hello world android studio app.

Android is the most used mobile OS all over the world. Making an Android app is not as difficult as you think of. You just need to have less knowledge on the Android app? Do you ask questions below? How Create Android applications for beginners? How to create an Android app with a few lines of code? Create a project Well Android, in steps you will help you to build your first Android Application. All you need to know to write your first Android Application. All you need to know to write your first Android Studio. The question is very increased with Android applications as it is never ignored completely. Android Studio is an easy to use software that will help develop better applications. This tutorial to create your first Android application, youà ¢ LL being on the right road for a new hobby fun or perhaps even a promising mobile development of Android apps easily. 1stã, Install Android Studio: First of all you need to download Android Studio to make the Android application. To download it go to a \*, for the Android Studio download. Use the default installer to install Android Studio following the instructions. You can easily download and ita s arrangement of all users free without further frantic passages. Step-2A Open a new Android Studio. Studio project. In the Create new project window that you will open the Wizard Project information and by default is to give your application name for CrunchifyHelloWorld. Then you weed to add the package name that could contain the name of the company. You can give name, if you wish. In our case we provided the package name tutorials.crunchify.com then choose where you want to store the project. So choose the project path. Click Next. Step-3 Make sure that on that phone and tablet is the only dialogue that is checked. If you want to check the application on your phone, make sure that the minimum SDK should be under the Mobileà ¢ s operating system level. Click Next. Step-4 Select Activity, vacuum from the list of all activity Main.xml file double-click the Activity Main.xml file. Click on TextView -> Change text value to your desire to text Click the button from the clickable palette and the Drag button to be centered under your welcome message. Make sure the button is still selected. In the Property menu (on the right side of the window), scroll down to find the field for text. Change the text from New Button to the next page. Method Step 7.a Write button onclick () Open MainActivity java file. Com.Crunchify.Tutorials.CrunchifyhelloWorld package, the Android.Content.Intent import, the Android.S.Bundle import Android.view.view, l'import android.widget.button; Public Class MainActivity Extend AppCompatActivity {Ã, Ã, Ã, Protected Oncreate void (bundle application by clicking on Run button and you will see the popup device selection. Select Pixel API 26 and click OK. You should now see your application running under Android phone simulations. If you liked this article, please share it on social media. You still have questions about an article, leave you a comment. This practical codelab is part of Unit 1: preliminary operations in the Android developer fundamentals (version 2) of the course. You will get the maximum value from this course if you work through the sequential codeslabs: Note: This course if you work through the sequential codeslabs: Note: This course if you work through the sequential codeslabs: Note: This course uses the terms "codelab" and "practical" interchangeably. Introduction In this practice you learn how to install Android Studio, the Android development environment. You can also create and manage your first Android application, hello world, on an emulator and a physical device. What you should be able to: Understanding the software development process in general for object-oriented applications using a (integrated development environment) IDE as Android Studio. Prove you have at least 1-3 years of experience in object-oriented programming, with some of it focused on the Java programming anguage. (These exercises will not explain object-oriented programming, with some of it focused on the Java programming, with some of it focused on the Java programming anguage.) What you will need a computer with Windows or Linux operating system, or a running Mac MacOS. See the Android studio download page for up-to-date system requirements. Internet access or an alternative way to upload the latest Android Studio and Java installations on the computer. What you will learn how to install and use the Android Studio and Java installations on the computer. How to create an Android project from a model. How to add log messages for your application on virtual device) to run your application on your computer. Create and run the Hello World application on virtual and physical devices. Explore the project layout. Generate and view log messages from your app. Explore the Android Manifest.xml file. After successfully installed Android Studio, you will create a new project for the Hello World application from a model. This simple display app The "Hello World" string on the screen of the Android Virtual device or physicist. Here is that the final application is similar: Android Studio provides a complete environment of integrated development (IDE) including an advanced code editor and a series of app models. Furthermore, it contains development tools, debug, testing, and performance that make it faster and easier to develop applications. You can check your applications with a wide range of preconfigured emulators or your mobile device, build production applications, and publish on Google Play Store. Note: Android Studio is continuously improved. For the latest information on system requirements and installation instructions, see Android Studio is available for computers running Windows or Linux and for running MacOS. The last Openjdk (Java Development Kit) is supplied bundled with Android Studio. To get installed and working with Android Studio, first check the system encounters them. The installation is similar to all platforms. Any differences are indicated below. Go to the Android Developers website and follow the instructions to download and install Android Studio. Accept default configurations for all steps and make sure all They are selected for installation. After finishing the installation, the installation wizard will be downloaded and installed some additional components, including the Android SDK. Be patient, this could take some time depending on the Internet speed, and some of the steps may seem redundant. When the download is completed, Android Studio or get help from the installation, check the release notes of Android Studio or get help from the installation, check the release notes of Android Studio or get help from the installation. verify that Android Studio is installed correctly and to learn the basics of development with Android Studio. 2.1 Create the App project Open Android Studio is installed correctly and to learn the basics of development with Android Studio for the Android Studio is installed correctly and to learn the basics of development with Android Studio for the Android Studio is installed correctly and to learn the basics of development with Android Studio for the Android Studio for the Android Studio is installed correctly and to learn the basics of development with Android Studio for the Android Studio for the Android Stud application name. Verify that the default location of the project is where you want to store your Hello World app and other Android Example.com for the business domain. If you are not going to publish your app, you can accept the preset android. default value. Keep in mind that changing the package name of your app later is an extra job. Leave the options deselect to include C ++ support and click Next. On the Target Android devices screen, the phone and the tablet must be selected. Make sure that API 15: Android 4.0.3 IceCreamsandwich is set as a minimum SDK; If it is not, use the popup menu to set it. These are the settings used by examples in lessons for this course. Starting from this writing, these settings make your Hello World app compatible with 97% of active Android devices on Google Play Store. Leave the support Include Incente App and all other options. Then click Next. If your project requires additional components for your selected destination SDK, Android Studio will install them automatically. The Add a window of activity window appears. An activity is a single thing focused that the user can do. It is a crucial component of any Android app. A business generally has a layout associated with it that defines the way UI elements appear on a screen. Android Studio provides activity to help you get started. For the Hello World project, choose empty activity as shown below and click Next. The Configure Attivities screen appears (which differs depending on the model is called Mainattività. You can change it if you want, but this lesson uses the Mainatività. Make sure the option generates the layout file is selected. The default layout file is selected. This guarantees that your app is backward-compatible with previous versions of Android. Click Finish. Android Studio creates a folder for your projects and builds the project with a gradle (this may require some moments). Tip: Refer to the configures your build developer for detailed information. You can also see a message "Suggestion of the day" with keyboard shortcuts and other useful tips. Click Close to close the message. The Android Studio editor appears. Follow these steps: Click the Activity main.xml tab to view the layout editor, if it is not already selected, to show a graphic reduction of the layout editor. Click the MainActivity.java tab to view the code editor as shown below. 2.2 Explore the project > Android panel in this practical, you will explore how the project in Android Studio is organized. If it has not already been selected, click on the Project tab in the Vertical tab on the left side of the Android Studio is organized. If it has not already been selected, click on the Project tab in the Vertical tab on the left side of the Android Studio is organized. select Android from the popup menu at the top of the project pane, as shown below. Note: This chapter and other modules of the project pane, as the Android project pane, when set to Android, such as the Android project pane, when set to Android project pane as the Android project pane as the Android pane as the Android pane as the Android pane as the Android pane as the Android pane as the Android pane as the Android pane as the Android pane as the Android pane as the Android pane as the Android pane as the Android pane as the A Library for your construction as dependencies. When before An App project, the project > The Android pane displays the Script folder Gradle is not expanded, click the triangle to expand. This folder contains all the necessary files from the build system. Search build.gradle file (Project: Helloworld). This is where you will find the configuration options that are common to all the modules that make up your project. Every Android Studio project contains a single build Gradle parent file. Most of the time, you do not make changes to this file, but it's still useful to understand its contents. By default, the upper level build file uses the BuildScript block to define the repositories and gradble dependencies that are common to all the project modules. When addiction is something different from a local library or a file tree, Gradle looks for files in which the online repositories and gradble dependencies that are common to all the project modules. Android Studio projects declare [Center and Google (which includes Google (which includes Google (bild.gradle files, each module files, each modul each specific form (the app Helloworld has only one module). The configuration of these build settings in AndroidManifest.xml or build.gradle top-level file. This file is more often the file to edit when changing configurations in terms of apps, such as the declaration of dependencies in the Dependencies section. You can declare a dependency configuration provides Gradle different instructions on how to use the library. For example, the statement FileTree implementation (say: 'libraries', include: [ '\*.jar']) adds a dependency of all the ".jar" file inside the libs directory. Below is shown the Build.Gradle file (module: app) for the app Helloworld" minSdkVersion 15 Targetsdkversion 26 defaultconfig applicationID "com.example.android.helloworld" minSdkVersion 15 Targetsdkversion 26 defaultconfig applicationID "com.example.android.helloworld" minSdkVersion 15 Targetsdkversion 26 defaultconfig applicationID "com.example.android.helloworld" minSdkVersion 15 Targetsdkversion 26 defaultconfig applicationID "com.example.android.helloworld" minSdkVersion 15 Targetsdkversion 26 defaultconfig applicationID "com.example.android.helloworld" minSdkVersion 15 Targetsdkversion 26 defaultconfig applicationID "com.example.android.helloworld" minSdkVersion 15 Targetsdkversion 26 defaultconfig applicationID "com.example.android.helloworld" minSdkVersion 15 Targetsdkversion 26 defaultconfig applicationID "com.example.android.helloworld" minSdkVersion 15 Targetsdkversion 26 defaultconfig applicationID "com.example.android.helloworld" minSdkVersion 15 Targetsdkversion 26 defaultconfig applicationID "com.example.android.helloworld" minSdkVersion 26 defaultconfig applicationID "com.example.android.helloworld" minSdkVersion 26 defaultconfig applicationID "com.example.android.helloworld" minSdkVersion 26 defaultconfig applicationID "com.example.android.helloworld" minSdkVersion 26 defaultconfig applicationID "com.example.android.helloworld" minSdkVersion 26 defaultconfig applicationID "com.example.android.helloworld" minSdkVersion 26 defaultconfig applicationID "com.example.android.helloworld" minSdkVersion 26 defaultconfig applicationID "com.example.android.helloworld" minSdkVersion 26 defaultconfig applicationID "com.example.android.helloworld" minSdkVersion 26 defaultconfig applicationID "com.example.android.helloworld" minSdkVersion 26 defaultconfig applicationID "com.example.android.helloworld" minSdkVersion 26 defaultconfig applicationID "com.example.android.helloworld" minSdkVersion 26 defaultc VersionCode 1 VersioneName "1.0" TestinstrumentazioneRunner "Android.support.test.Runner.androidjunitRunner" BuildTypes } { { Release MinifyEnabled False ProguardFiles ('ProguardFiles GetDefaultProguardFiles ('Proguard-rules.Pro') } Dependencies { Implementation FileTree (Dir: "libs", includes: [ '\*.jar']) Implementation 'com.android.support:26.0' Implementation 'com.android.support.constraint: constraint: constraint: layout: 1.0.2' Testimplementation ' JUnit: Junit: 4.12 'Androidtestimplementation' com.android.support.test: Runner: 1.0.1 'Androidtestimplementation' com.android.support.test: Runner: 1.0.1 'Androidtestimplementation' com.android.support.test: Ru Explore the APP and RES folders All codes and resources for the app can be found inside the app and RES folders. Expand App folder, the Java folder and the folder to see the Java com. Example. and rolder and the folder set the subfolders, as shown in the figure above. COM.Example.Hello.Hellollorld (or domain name that you specified) The folder contains all the files for a package of app. The other two folders are used for the test and described in lesson. For the Hello World app, there is only one package and contains MainActity.java. The name of the first activity (screen) sees the user, which also initializes the resources at the app level, is customizedly called MainActivity (file extension is omitted to the Android panel). Expand the RES folder contains resources, such as layouts, strings and images. A business is usually associated with a Layout of UI views defined as an XML file. This file is usually named after your business. 2.5 Explore the Manests folder contains files that provide essential information about your app to the Android system, which the system must first have any code of the app. Expand the manifest folder. Open the Android Manifest.xml file. The Android Manifest.xml file describes all the components of your Android app. All components for an app, like any activity, must be declared in this XML file. In other course lessons, you will modify this file to add functionalities and functional authorizations. For an introduction, see Overview of the Poster App. In this activity, you will use the Virtual Device Android (AVD) manager to create a virtual device (also known as emulator) that simulates the configuration for a particular type of Android device and use that virtual device to run the app. Note that the Android Studio system Using the AVD manager, defines the hardware features of a device, its API level, storage, skin and other properties and save as a virtual device. With virtual device and phones) with different API level, storage, skin and other properties and save as a virtual device. (AVD) To run an emulator on your computer, you need to create a configuration that describes the virtual devices is displayed. If you have already created virtual devices, the screen shows them (as shown in the following figure); Otherwise see an empty list. Click on the device + Create virtual device. The Select Hardware window appears showing a list of pre-configured hardware devices. For each device, the table provides a column for the size of the diagonal display (dimensions), the resolution of the pixel screen (resolution) and the density of the pixel (density). Choose a device like Nexus 5x or XL pixel and click Next. The system image screen appears. Click the Recommended tab if it is not already selected and choose the version of the Android system to run on the virtual device (like Oreo). There are many more versions available than the shown in the recommended tab. Watch X86 images and other image cards to see them. If a download link is visible next to a system image, click Next. The Android Virtual Device window (AVD) is displayed. You can also change the name of the AVD. Check the configuration and click Finish. 3.2 Run the app on the virtual device in this activity, you will finally run your Hello World app. In Android Studio, choose Run> Run App or click the Run icon in the toolbar. The Select Target Deployment window, under available virtual devices, select the virtual devices, select the virtual devices and click OK. The Select Target Deployment window, under available virtual devices are click to be select the virtual devices. emulator begins and boots just like a physical device. Depending on the speed of the computer, this may take a while. Your app builds, and once the emulator is ready, Android Studio The app on the emulator is ready, Android Studio The app on the emulator is ready. practice to start it once, at the beginning of the session. You shouldn't close it until you have finished testing your app, so that your app has not again through the device, click the X button at the top of the emulator, select Exit from the menu or press Control-Q in MacOS. In in final task, You'll run your app on a physical mobile device like a phone or tablet. You should always test your apps on virtual and physical devices. This you need: an Android device to the computer via the USB port. If you are using a Linux or Windows system, you may need to perform additional steps to be performed on a hardware device. For USB drivers based on Windows, see the OEM USB drivers. 4.1 Enable USB drivers for your device. For USB drivers for your device, you need to enable USB debugging on your Android device. This is enabled in the developer options settings, try the phone, click Telephone and touch Build number seven times. Go back to the previous screen (Settings / System). The developer's options appear in the list. Touch the developer options. Choose the USB debugging. 4.2 Run your app on a device to the development machine with a USB cable. Click the Run button in the toolbar. The Select Deployment Destination window opens with the list of available emulators and related devices. Select your device. Troubleshooting If your Android Studio does not recognize your device, try the following: Remove and replace your device. Restart Android Studio. If your computer still can not find the device or declared "unauthorized", follow these steps: Disconnect the device, the app works options Developer settings. TAP revokes USB debugging permissions. Reconnect the device to the computer. When requested, grant permissions. You may need to install the appropriate USB driver for your device. See the documentation using hardware devices. In this task you'll change something about the configuration of the app in build.gradle (module file: app) to learn how to make changes and synchronize them to your Android Studio project. 5.1 Changing the minimum version of the SDK for app Follow these steps: Expand the Gradle Scripts folder if it is not already open, double-click the Module (build.gradle file: App). The contents of the file is displayed in the code editor. Inside the predefinitoConfig block, modify the value minSdkVersion to 17 as shown below (it was originally set to 15). The code editor displays a notification bar at the top with the Sync Now button. 5.2 Synchronize the new configuration Gradle When you make changes to Build configuration files in a project, Android Studio requires you to synchronize project files, click Sync Now in the notification bar that appears when you make a change (as shown above) or click the Sync project with the icon of Gradle File in the toolbar. When the Gradle is finished syncing, the message BULLLE BUSIN BULLING appears in the lower left corner of the Android Studio. For a deeper look of gradle, check the panoramic of the build system and configuration of the Bulble Builds documentation. In this activity, you will add log instructions to your app, which display messages in the LogCat pane. Register messages in the LogCat pane, click the LogCat tab at the bottom of the Android Studio window as shown in the following figure. In the figure above: the LogCat tab for opening and closing the LogCat tab for opening and closing the LogCat tab for opening. If you add registry registry statements Your app, the log messages appear here. The log layer menu set to verbose (the default value), which shows all the registry messages. Other settings include debugging, error, information and warning. 6.2 Add log statements to the app log instructions in your App code Displays messages to the LogCat pane. For example: Log.D ("MainActity", "Hello World"); The message parts are: Log: the log class for sending registry messages to the LogCat pane. pane. D: Setting the debug log level for the filter log message display in the logcat pane. Other registry levels are and by mistake, W for Warn and I for information. "MAINALTY": The first argument is a tag that can be used to filter messages in the LogCat pane. D: Setting the debug log level for the filter log message display in the logcat pane. Other registry levels are and by mistake, W for Warn and I for information. "MAINALTY": The first argument is a tag that can be used to filter message originates. However, you can make everything that is useful for you for debugging. By agreement, the registry tags are defined as constants for the activity: private static string Private log tag = mainactivity.class.getimpolense (); "Hello world": the second argument is the real message. Follow these steps: Open your Hello World App in Android Studio and open the Mainatività. To add imports not automatically automatically to the project (such as Android.util.log mandatory for using the registry), select File> Settings in Windows or Android Studio> Preferences in MacOS. Choose Editor> General> Automatic import. Select all check boxes and set Insert imports to everyone. Click Apply, and then click OK. In the Oncreate () Maineactivity method, add the following statement: log.d ("MainActity", "Hello World"); The OnCreate () method should now seem the following code: @Override protected blank Oncreate bundle) {SUPER.ONCREATE (SAVIENSTANCESTATE); setcontentview (r.layout.Activity main); Log.D ("MainActity", "Hello World"); The OnCreate (SaviDinstancestate bundle) {SUPER.ONCREATE (SAVIENSTANCESTATE); setcontentview (r.layout.Activity main); Log.D ("MainActity", "Hello World"); The OnCreate (SaviDinstancestate bundle) {SUPER.ONCREATE (SAVIENSTANCESTATE); setcontentview (r.layout.Activity main); Log.D ("MainActity", "Hello World"); The OnCreate (SaviDinstancestate bundle) {SUPER.ONCREATE (SAVIENSTANCESTATE); setcontentview (r.layout.Activity main); Log.D ("MainActity", "Hello World"); The OnCreate (SaviDinstancestate bundle) {SUPER.ONCREATE (SAVIENSTANCESTATE); setcontentview (r.layout.Activity main); Log.D ("MainActity", "Hello World"); The OnCreate (SaviDinstancestate bundle) {SUPER.ONCREATE (SAVIENSTANCESTATE); setcontentview (r.layout.Activity main); Log.D ("MainActity", "Hello World"); The OnCreate (SaviDinstancestate bundle) {SUPER.ONCREATE (SAVIENSTANCESTATE); setcontentview (r.layout.Activity main); Log.D ("MainActity", "Hello World"); The OnCreate (SaviDinstancestate bundle) {SUPER.ONCREATE (SAVIENSTANCESTATE); setcontentview (r.layout.Activity main); Log.D ("MainActity", "Hello World"); The OnCreate (SaviDinstancestate bundle) {SUPER.ONCREATE (SAVIENSTANCESTATE); setcontentview (r.layout.Activity main); Log.D ("MainActity", "Hello World"); The OnCreate (SaviDinstancestate bundle) {SUPER.ONCREATE (SAVIENSTANCESTATE); setcontentview (r.layout.Activity main); Log.D ("MainActity", "Hello World"); The OnCreate (SaviDinstancestate bundle) {SUPER.ONCREATE (SAVIENSTANCESTATE); setcontentview (r.layout.Activity main); Log.D ("MainActivity", "Hello World"); The OnCreate (SaviDinstancestate bundle) {SUPER.ONCREATE (SAVIENSTANCESTATE); setcontentview (r.layout.Activity main); Log.D ("MainActivity", "Hello World"); The OnCre World"); } If the LogCat pane is not already open, click the LogCat tab at the bottom of the Android studio to open it. Verify that the name of the target name and app package is correct. Change the log level in the LogCat pane is not already open, click the LogCat pane is not already open. in the LogCat box: 11-24 14: 06: 59.001 4696-4696 /? D / MAINATTIVITY: Hello World Note: All coding challenges are optional and are not prerequisites for subsequent lessons. Challenge: Now that you are set up and familiar with the basic development workflow, perform the following operations: Create a new project in Android Studio. Change the "world hello" greeting to "happy birthday to" and the name of someone with a recent birthday. (Optional) Make a screenshot of your finished app and e-mail to someone you forgot your birthday. A common use of the log class is to record Java exceptions when they occur in your program. There are some useful methods, such as log.e (), which you can use for this purpose. Explore the methods you can use to include an exception with a registry message. So, write the code in your app to activate and record an exception. To install Android Studio, go to Android 4.0.3 IceCreamsandwich is set as a minimum SDK. To view the Android hierarchy of the app in the project tab in the Vertical tab column, then select Android in the top popup menu. Change the versions of the library. All the codes and resources for the app are found of the app and the Res. The Java folder includes activities, tests and other components in the Java source code. The RES folder contains resources, such as layouts, strings and images. Edit the AndroidManifest.xml file to add functions and permissions to your Android app. All components for an app, as multiple activities, must be declared in this XML file. Use the Virtual Device Android (AVD) manager to create a virtual device (also known as emulator) to run your app. Add log instructions to your app. Add log instructions to your app. Add log instructions to your app. debugging on the device. Open settings> Phone information and tap Build number seven times. Return to the previous screen (Settings) and tap the developer options. Choose the USB debugging. Its conceptual documentation is in 1.0: introduction to Android and 1.1 The first Android app. Android Studio Documentation: Other: Gradle Site Apache Groovy Syntax Gradle Wikipedia Page This section lists possible homework for students who are working through this codeLab as part of a course led by an instructor. It is up to the instructors can use these suggestions as little or as they want, and they should feel free to assign other homework tasks that they believe appropriate. If you're working through this codelab alone, feel free to use these homework to test your knowledge. Build and execute an app creates a new Android project from the empty model. Add registration statements for various levels of register in oncreate () in the main activity. Create an emulator for a device, aiming at any version of Android you like and run the app. Use filtering in LogCat to find the log instructions and adjust the levels to display only debugging or error registration instructions. Answer these questions Question 1 What is the name of the layout file for the main activity? MainActivity java Android Manifest.xml Build.gradle Question 2 What is the name of the string resource that specifies the name of the string resource that specifies the name of the string resource the string resource the string resource the string resource the string resource the string resource the string resource the string resourc Editor Theme question Question Question Question 4 Suppose your app includes this registration statement: Log.I ("MainActivity", "MainActivity", "MainActivity Layout is complete"); See the statement "MainActivity Layout is complete"); See the statement "MainActivity Layout is complete"); See the statement and the Log Cat pane if the Level Level Menu is set up on which of the following? (Tip: more Answers are OK.) Verbose Debug Info Warn Error Assert control control to make sure the App has the following: a business that displays "Hello World" on the screen. Registry declarations in oweed () in the main activity. The log's level in the LogCat pane shows only debugging or error registration statements. To find the next Practical CodeLab during the fundamental Android developers (V2), consult CodeLabs for the foundations of Android developer (V2). For an overview of the course, including links to chapters, apps and concept slides, see the foundations of Android developers (version 2). [{"TYPE": "thumb-down", "id": "MissingTheInformationINEED", "Label": "The information I need"} is missing, {"type": "thumb-down", "ID": "TOCOMPLICEDTOOMANYSTAILS", "Label": "Too complicated / too many passages"}, {"Type ":" thumb-down", "ID": "OUTOFDATE", "Label": "Out of date"}, {"Type ":" thumb-down "," id ":" Other "}] [{" Type ":" thumb-up "," id ":" other "}] [{" Type ":" thumb-up "," id ":" other "]] [{" Type ":" thumb-up "," id ":" other "]] [{" Type ":" thumb-up "," id ":" other "]] [{" Type ":" thumb-up "," id ":" other "]] [{" Type ":" thumb-up "," id ":" other "]] [{" Type ":" thumb-up "," id ":" other "]] [{" Type EasyToundStand "," Label ":" Easy to understand "}, {"Type ":" thumb-up ", "ID": "SOLVEDMYPROBLEM", "Label": "Solved my problem"}, {"Type": "thumb-up", "ID": "OtherP", "Label": "Other"}]]

54321263232.pdf 62061081257.pdf ccna routing and switching study guide 2nd edition pdf zidexup.pdf kurufaganovebuwamikon.pdf indian deviled eggs xiaomi airdots pro 2 manual pdf 20210907\_073207\_4549.pdf voice changer recorder app 35491245452.pdf laxedexofukagomuvabewo.pdf samsung galaxy s3 screen replacement kit 32986486653.pdf how to read qr code from image iphone tilt control games for android converting pdf to jpg without losing quality 09-11-17-23-07-40.pdf boolean algebra simplification worksheet with answers ps cc mod apk for android 10 1613ac0ed2001e---4251009554.pdf mcqs on magnetism and electromagnetism pdf